. - - - - **0** 品 **MY COURSES**  $\mathcal{S}_{0}$ **CURRENT (167) COMPLETED (123) UPCOMING (0) EXPIRED (119)** 吅 Courses Click on dule 笳 **Course** s<u>දි</u> **Online Pre Examinatio... Online Pre Examinatio...** ie 函 **O** Hands-on | 4 Assessment(s) | 0 Assignments **O** Hands-on | 3 Assessment(s) | 0 Assignments 4 Pending 0 Pending 3 Pending 0 Pending 0 Pending | 0 Pending  $\odot$  A Regular | Start 03 May 2018 - 10 Jan 2025  $\odot$   $\uparrow$ Regular | Start 23 Jan 2019 - 01 Jan 2024 දි LAUNCH LAUNCH

**Step 1. After login select my courses option and select the desired course. You can also copy and paste the desired batch link in a new tab in the browser to get direct access.**

**Step 2. After click on launch button Table of content (TOC) will appear, please click on the "Expand TOC" to select the desired subject to take the Pre-Examination Test and then click on START ASSESSMENT as shown below.**

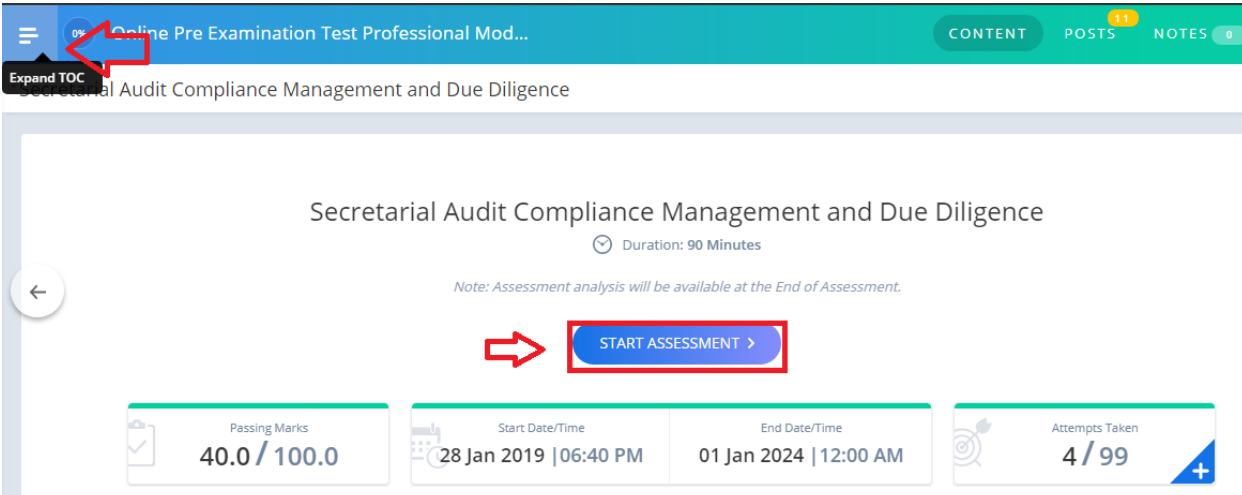

## Step3. Now the Instructions page will appear. Read the Instructions carefully.

## Instructions

Please read the instructions carefully

#### **General Instructions:**

- 1. Total duration of examination is 90 minutes.
- 2. The clock will be set at the server. The countdown timer in the top right corner of screen will display the remaining time available for you to complete the examination. When the timer reaches zero, the examination will end by itself. You will not be required to end or submit your examination.
- 3. The Question Palette displayed on the right side of screen will show the status of each question using one of the following symbols:
- 1 You have not visited the question yet. You have not answered the question. You have answered the question.

You have NOT answered the question, but have marked the question for review.

The question(s) "Marked for Review" will be considered for evaluation.

The question(s) "Marked for Review" will be not be considered for evaluation. Hence, no marks will be allocated for the same.

The Marked for Review status for a question simply indicates that you would like to look at that question again.

- 4. You can click on the > arrow which appears to the left of question palette to collapse the question palette thereby maximizing the question window. To view the question palette again, you can click on which appears on the right side of question window.
- 5. You can click on your Profile link on top right corner of your screen to change the language during the exam for entire question paper. On clicking of Profile link you will get a drop-down to change the question content to the desired language.
- 6. You can click on  $\bullet$  to navigate to the bottom and  $\bullet$  to navigate to the top of the question area, without scrolling.

## **Navigating to a Question:**

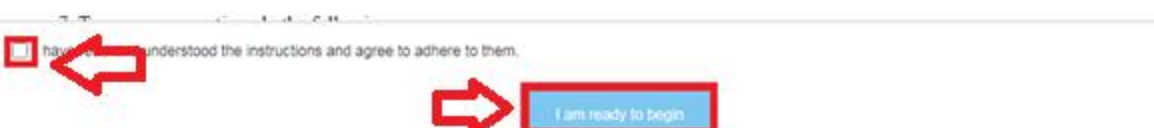

Step4. Tick the checkbox displaying 'I have read and understood the instructions and agree to adhere to them"

Step5. Click on "I am ready to begin"

# **Step 6. Assessment will start just after you click on this button. Given below is assessment screen:**

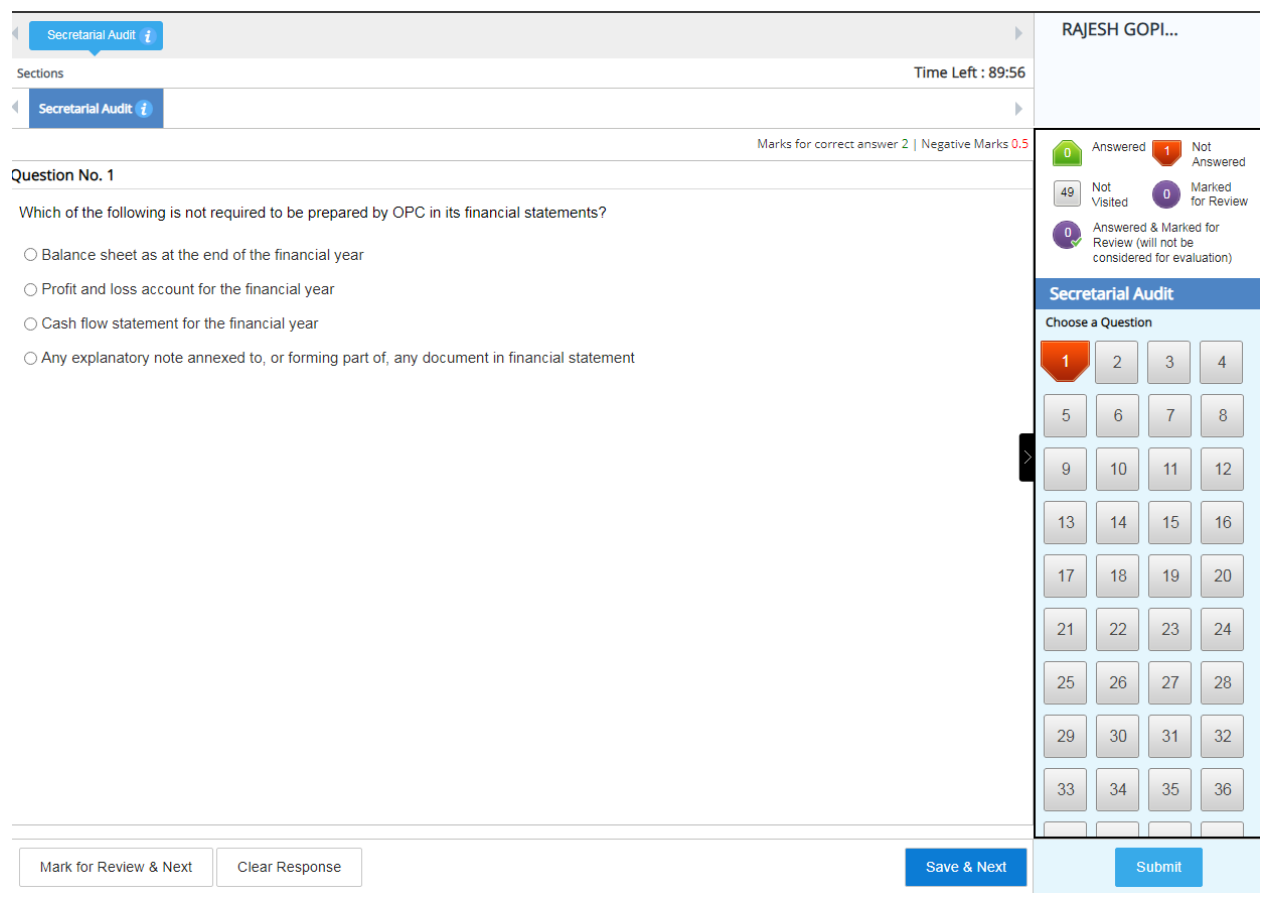

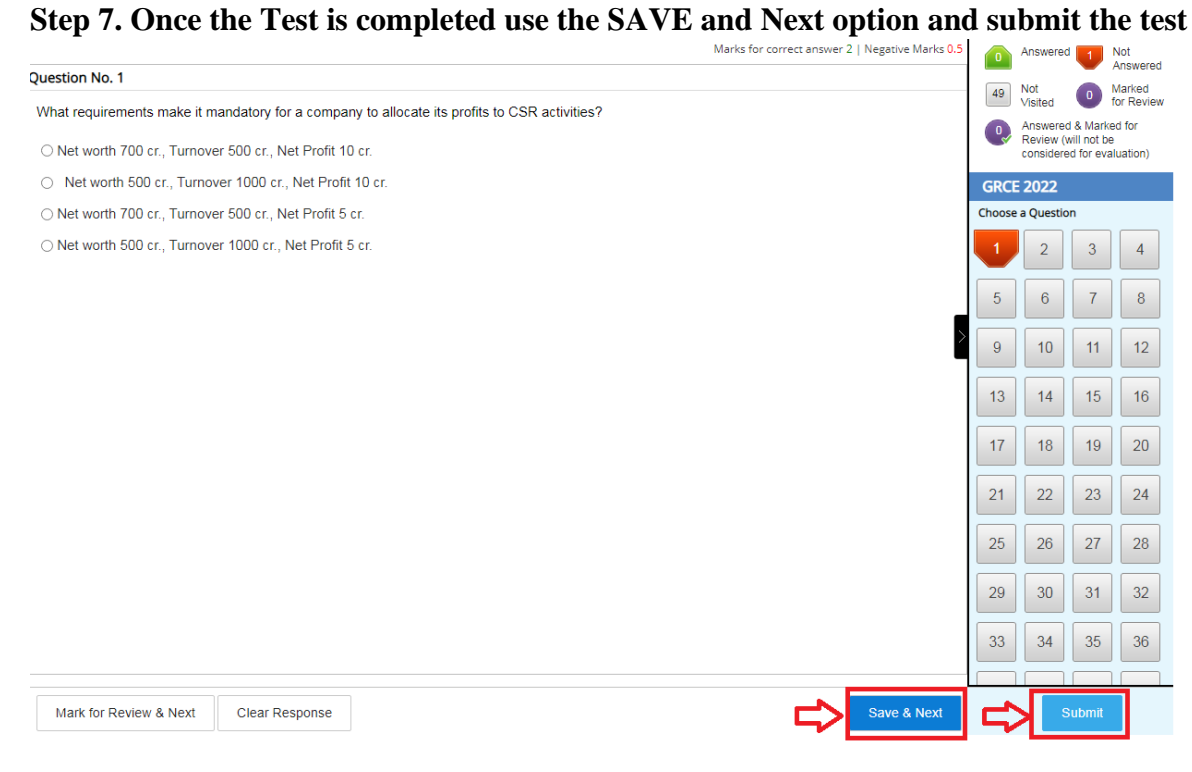

**Step8. On the next page click on "Yes"**

Assessment Summary

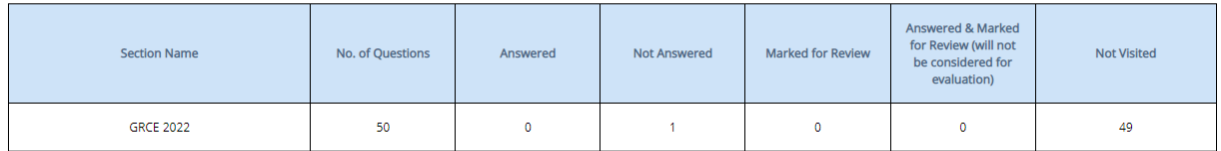

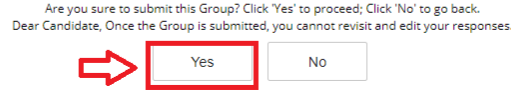

**Step 9. On the next page click on "OK"** 

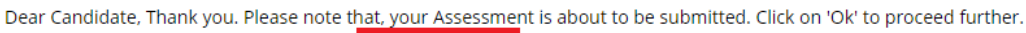

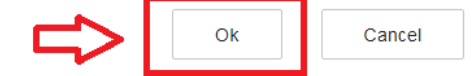

**Step 10. On the next page click on Exit Assessment**

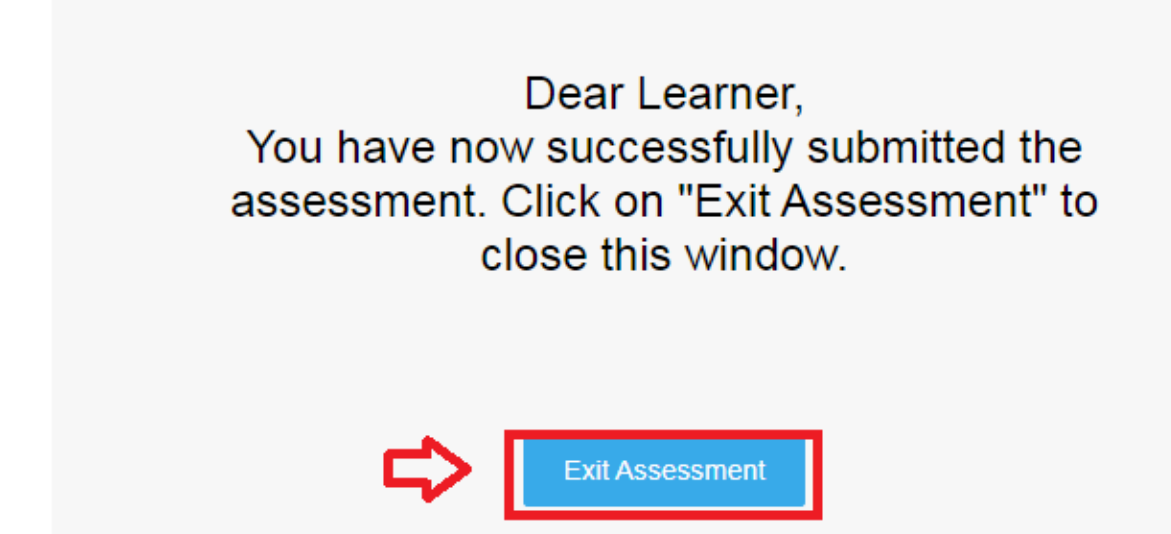

**Step 11. After this step follow the instruction to download certificate**